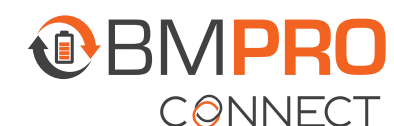

# **CONFIGURING THE RV IN AFTERMARKET USING IOS**

## UPDATING THE RV FLOORPLAN USING AN iOS **DEVICE**

To obtain floorplan configuration files, contact your RV manufacturer. They will share them by email.

Once you have been emailed the floorplan configuration files:

1. Go to your iOS device's email app and open the email with the floorplan file attached.

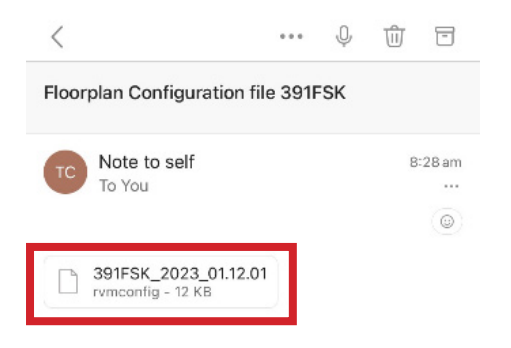

2. Tap on the rymconfig file and select Share File via...

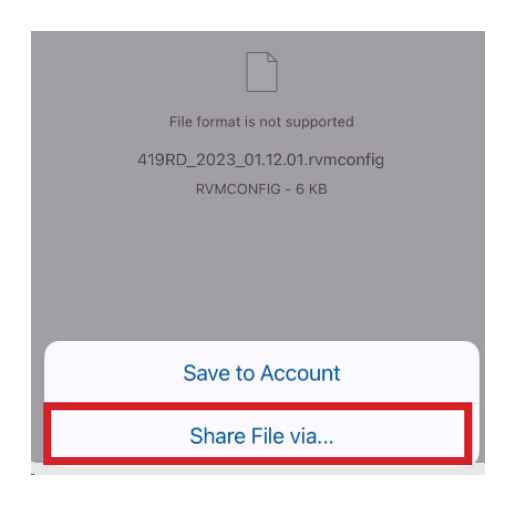

**3.** From the menu, scroll down and select Save to Files.

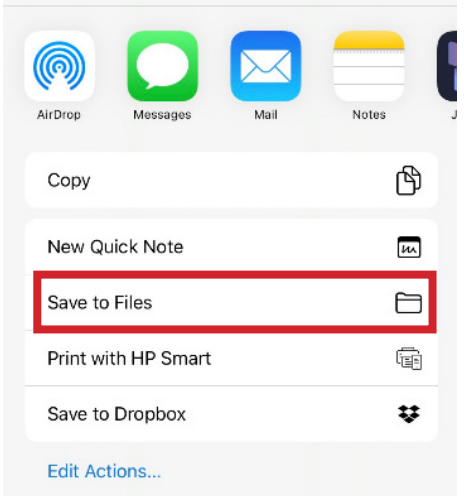

- 4. Exit the email app.
- 5. Open the BMPRO Connect app.

If your iOS device isn't connected to the BMPRO Connect Node via Bluetooth, follow the prompts to connect.

- 6. Once connected, from the home screen, press the Settings icon.
- 7. Tap the General Settings bar five times to enter the RV Configuration page.

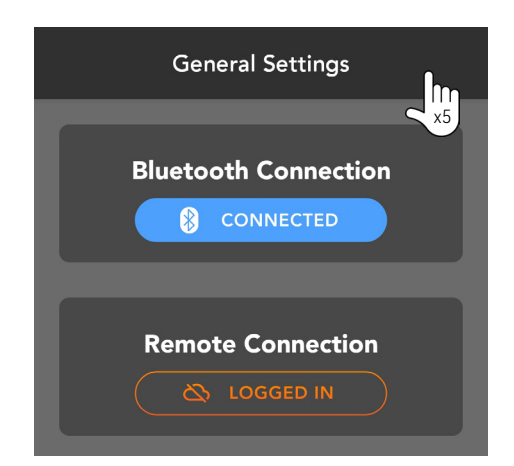

#### 8. Press Load External Floorplan.

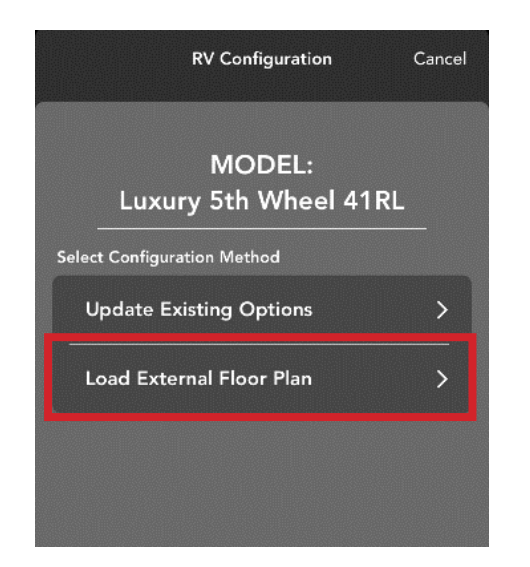

9. In the Recent menu that opens, select the .rvmconfig floorplan file.

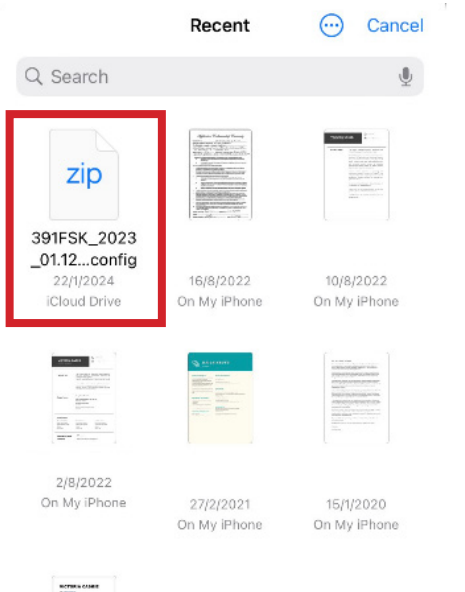

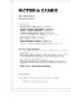

15/1/2020 On My iPhone

- 10. Select any optional items which apply to the RV.
- 11. Press Next.

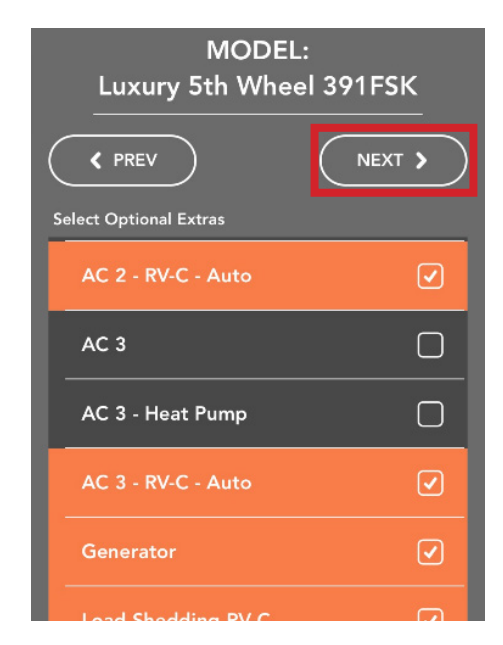

- 12. Enter the unit number or the last 8 digits of the VIN.
- 13. Press Confirm.

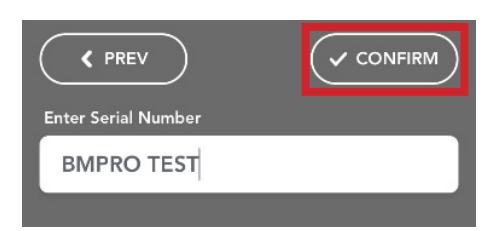

14. The floorplan will be configured. This process may take several minutes. Once complete, the app will return to the Settings Menu.

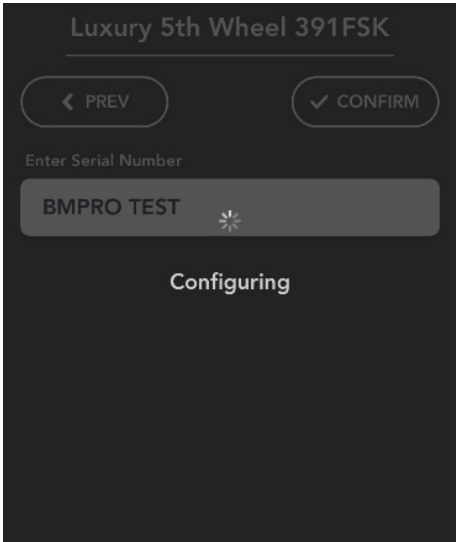

- 15. Close the app and reopen it to confirm the update has been sucessful.
- 16. From the home screen, press the Settings icon.<sup>1</sup>
- 17. Scroll down and press About SYSTEM.

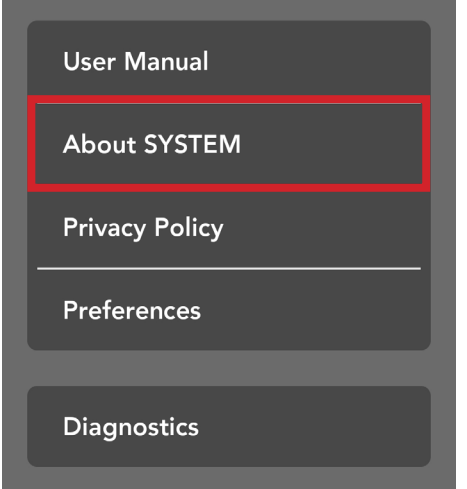

18. You will now be able to view the system parameters, including the floorplan.

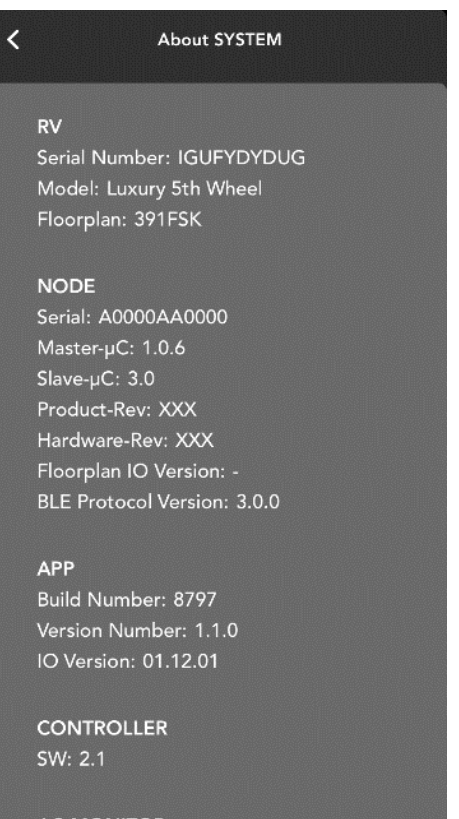

**AC MONITOR** SW: 0.0

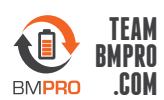

#### BMPRO service@teambmpro.com Unit 1, 821 E Windsor Ave, Elkhart IN 46514 USA [teambmpro.com](https://teambmpro.com/)

### UNPAIRING THE DEVICE FROM THE NODE (IF REQUIRED)

If you are not a user of the RV, it is recommended to unpair from the BMPRO Connect system.

To unpair the device:

- 1. On the configuration device, from the App home screen, press the Settings icon.
- 2. Press Bluetooth Connection.

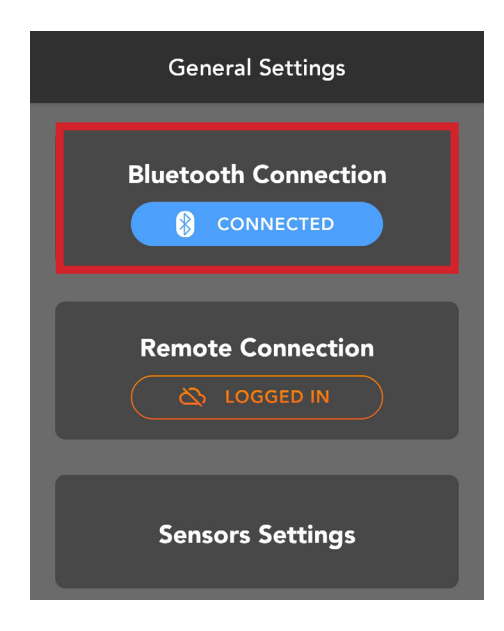

3. Press Unpair.

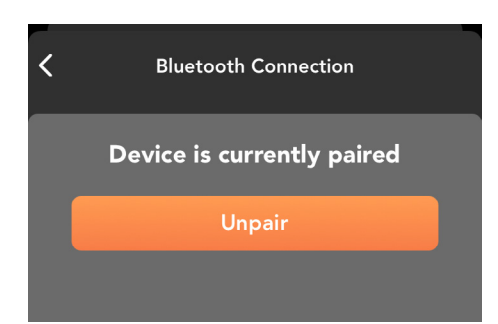